# Konfigurace Nagios

## Zadání:

Nakonfigurovat dohledový systém Nagios nad 9 pracovními stanicemi a jedním datovým serverem. Na stanicích jsou nainstalovány operační systémy Windows 2000 a Windows XP. Na serveru je nainstalován operační systém Windows 2000 server.

### Příprava a prvotní problémy:

Konfiguraci jsem prováděl v jedné menší firmě, která se zabývá prodejem bytového textilu. Tudíž nemají od počítačové sítě ani od počítačů samotných zvláštní nároky. Počítače jsou zde využívány

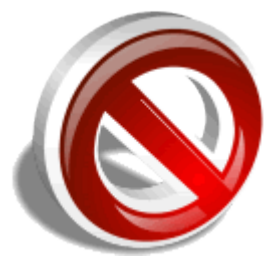

převážně na skladový software, psaní emailů, nabídek a na internet. I přes tuto skutečnost má firma svojí malou serverovnu v které jsem prováděl svůj projekt. Přinesl jsem si vlastní počítač a připojil ho rovnou do ADSL routeru, který je vybaven 4 portovým switchem. K tomuto switchi je připojen další 16 portový switch. ADSL router navíc funguje jako DHCP server a firewall. Na svém počítači jsem měl nainstalované Kubuntu 7.10 a Nagios jsem instaloval pomocí adept manageru na instalování software. Tento manager nabízí Nagios ve verzi 2. Nagios jsem nainstaloval a když jsem jej začal konfigurovat zjistil jsem, že Nagios v této verzi nepodporuje monitorování Windousových stanic. Po tomto zjištění jsem navštívil domovské stránky nagios.org a stáhnul poslední stabilní verzi 3 ve formátu tar.gz. Při ruční instalaci jsem postupoval podle dokumentace, protože jsem v linuxu začátečník. Po skončení instalace jsem narazil na další problém, protože se mi nevytvořili žádné konfigurační soubory. Usoudil jsem, že bude vhodné nainstalovat poslední verzi OS Kubuntu a proto jsem spustil aktualizace. Stáhlo se asi 800MB a přeinstalovalo na 800 balíku a po restartu systému již počítač nenastartoval. Nepomohla ani reinstalace a proto jsem přistoupil k náhradnímu řešení. Počítač jsem vyměnil za notebook s Windows Vista a VirtualBoxem. Do virtuálního stroje jsem nainstaloval nejnovější verzi Kubuntu 8.04 a nejnovější verzi Nagiosu 3. Další problém nastal s pingy z virtuálního stroje. Ve virtuálním stroji fungovala síť i internet ale neproběhl žádný ping krom localhostu.

### Instalace a konfigurace serveru:

Při instalaci jsem použil originální dokumentaci ze stránek nagios.com. Před samotnou instalací je nutné mít tyto součásti.

- Apache 2
- GCC compiler and development libraries
- GD development libraries

Pro jejich nainstalování použijeme příkazy

sudo apt-get install apache2

sudo apt-get install build-essential sudo apt-get install libgd2-xpm-dev

Jako další krok vytvoříme uživatele nagios a pracovní skupinu. Do této skupiny přidáme i uživatele www-data který představuje Apache server.

```
/usr/sbin/useradd nagios
passwd nagios
/usr/sbin/groupadd nagios
/usr/sbin/usermod -G nagios nagios
/usr/sbin/groupadd nagcmd
/usr/sbin/usermod -G nagcmd nagios
/usr/sbin/usermod -G nagcmd www-data
```
Další krok je stažení, rozbalení a samotná instalace nagiosu a pluginu. Plugin obsahuje různé templaty a ukázky konfigurací, proto je dobré si jej nainstalovat.

#### Vytvoříme složku downloads

mkdir ~/downloads cd ~/downloads

#### Stáhneme soubory

```
wget http://osdn.dl.sourceforge.net/sourceforge/nagios/nagios-3.0.2.tar.gz
wget http://osdn.dl.sourceforge.net/sourceforge/nagiosplug/nagios-plugins-
1.4.11.tar.gz
```
#### Nyní je rozbalíme

cd ~/downloads tar xzf nagios-3.0.2.tar.gz cd nagios-3.0.2

#### A spustíme instalci

./configure --with-command-group=nagcmd make all make install make install-init make install-config make install-commandmode

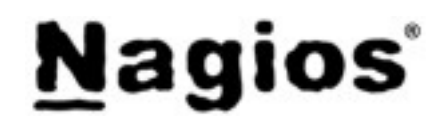

Nyní editujeme konfigurační soubor contacts.cfg. Tento soubor obsahuje informace kam se mají posílat informace o chybách a většinou o správci monitorovacího systému. vi /usr/local/nagios/etc/objects/contacts.cfg

Nainstalujeme webové rozhraní make install-webconf

Vytvoříme heslo pro uživatele nagiosadmin a restartujeme Apache htpasswd -c /usr/local/nagios/etc/htpasswd.users nagiosadmin /etc/init.d/apache2 reload

Rozbalíme a nainstalujeme nagios Plugin

cd ~/downloads tar xzf nagios-plugins-1.4.11.tar.gz cd nagios-plugins-1.4.11

```
./configure --with-nagios-user=nagios --with-nagios-group=nagios
make
make install
Spustíme nagios a nastavíme ho aby se spouštěl automaticky po startu.
```

```
ln -s /etc/init.d/nagios /etc/rcS.d/S99nagios
/usr/local/nagios/bin/nagios -v /usr/local/nagios/etc/nagios.cfg
/etc/init.d/nagios start
```
Nyní se už můžeme přihlásit

<http://localhost/nagios/>

Teď již přistoupíme k samotné konfiguraci. Jelikož budeme monitorovat jen Windousovské stanice a localhost, který je již předdefinovaný tak bude konfigurace probíhat trochu jinak než u linuxu. V souboru nagios.cfg nastavíme cestu ke konfiguračnímu souboru na monitorováni windows.

```
vi /usr/local/nagios/etc/nagios.cfg
#cfg_file=/usr/local/nagios/etc/objects/windows.cfg
```
Nyní upravíme samotný soubor windows.cfg

```
vi /usr/local/nagios/etc/objects/windows.cfg
```
V tomto souboru definujeme hosty, které chceme monitorovat a to následovně: define host{

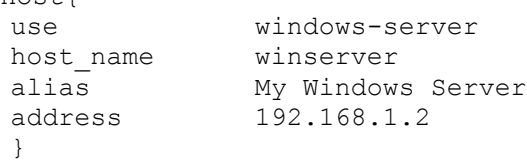

Důležité je v kolonce use použít windows-server tím řekneme nagiosu, že je to windousácká stanice oproti tomu když použijeme předdefinový template generic-host, který je vytvořen pro linux. V tomto souboru navíc definujeme rovnou i služby, které chceme monitorovat. Ukážeme si zde nějáké na ukázku.

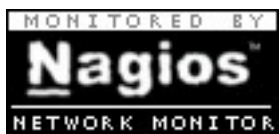

Tato služba monitoruje zatížení procesoru.

```
define service{
        use generic-service
        host_name winserver<br>service description CPU Load
        service_description<br>check command
                                check nt! CPULOAD!-l 5,80,90
```
Tato služba monitoruje obsazení disku.

}

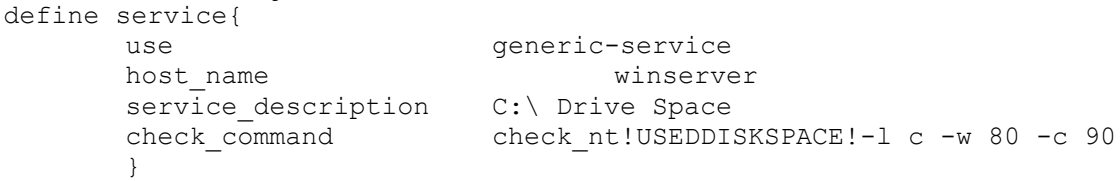

Tato služba monitoruje jestli je spuštěný program Explorer.exe

```
define service{
     use generic-service
     host name winserver
     service_description Explorer
     check command check nt!PROCSTATE!-d SHOWALL -1 Explorer.exe
     }
```
# Instalace a konfigurace klienta:

Pro monitorování stanic Windows si stáhneme klienta NSClient++ z adresy: [http://sourceforge.net/projects/nscplus.](http://sourceforge.net/projects/nscplus) Já jsem použil verzi, která byla ve formátu .msi. Ta umožňuje instalování této aplikace a dokonce instalování rovnou přes doménový řadič. Tuto možnost jsem bohužel neměl k dispozici. Tento klient umožňuje sledování:

- Využití paměti
- Zatížení procesoru
- Využití diskových polí
- Zjištění spuštěných služeb
- Spuštění programu Explorer.exe
- Dobu po kterou je stanice zapnutá a ještě některé další funkce

 Spustíme instalaci a provedeme klasické next, next, next. Program se nainstaluje do adresáře C:/Program Files/NSClient++/ a vytvoří se zatím jako nespuštěná služba. V tomto umístění nalezneme konfigurační soubor, který je nutno editovat. Hned na prvních řádcích vidíme zakomentovaná jména souborů. Ty které chceme používat odkomentujeme. Poté můžeme u políčka 'allowed\_hosts' zadat adresu serveru a program bude komunikovat jen s touto adresou. Pokud toto políčko necháme volné bude komunikovat se všemi. Další volitelná položka je port, kde se dá definovat číslo portu na kterém bude program komunikovat.

Nyní je potřeba přes management konzoli spustit službu nsclientpp a v jejich vlastnostech nastavit interakci s plochou.

Ve Windows 2000 již není nutno nic nastavovat, ale ve Windows XP jsou potřeba nastavit vyjímky v integrovaném firewallu a to hned tři. První pro soubor C:/Program Files/NSClient++/nsclient.exe a další dvě pro porty 12489 a 5666 oba TCP.

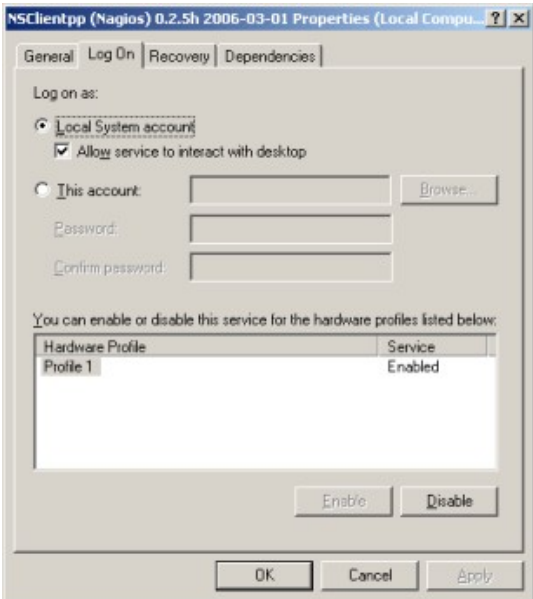

### Závěr:

Zadání bylo splněno v celém rozsahu, ale potýkal jsem s několika problémy. Všechny hosty jsem měl down a to kvůli tomu, že jsem je nemohl pingnout viz problém v 1 kapitole. Když jsem se podíval na jednotlivé služby tak se úspěšně hlásily. Pozoroval jsem jak rychlá je interakce, když vypnu počítač. Některé služby reagují třeba až po 5-10 minutách a déle. Je to dáno tím, že například monitorování procesoru měří jeho průměrnou hodnotu v 5 minutovém intervalu. Přikládám pár screenshotů s výstupem.

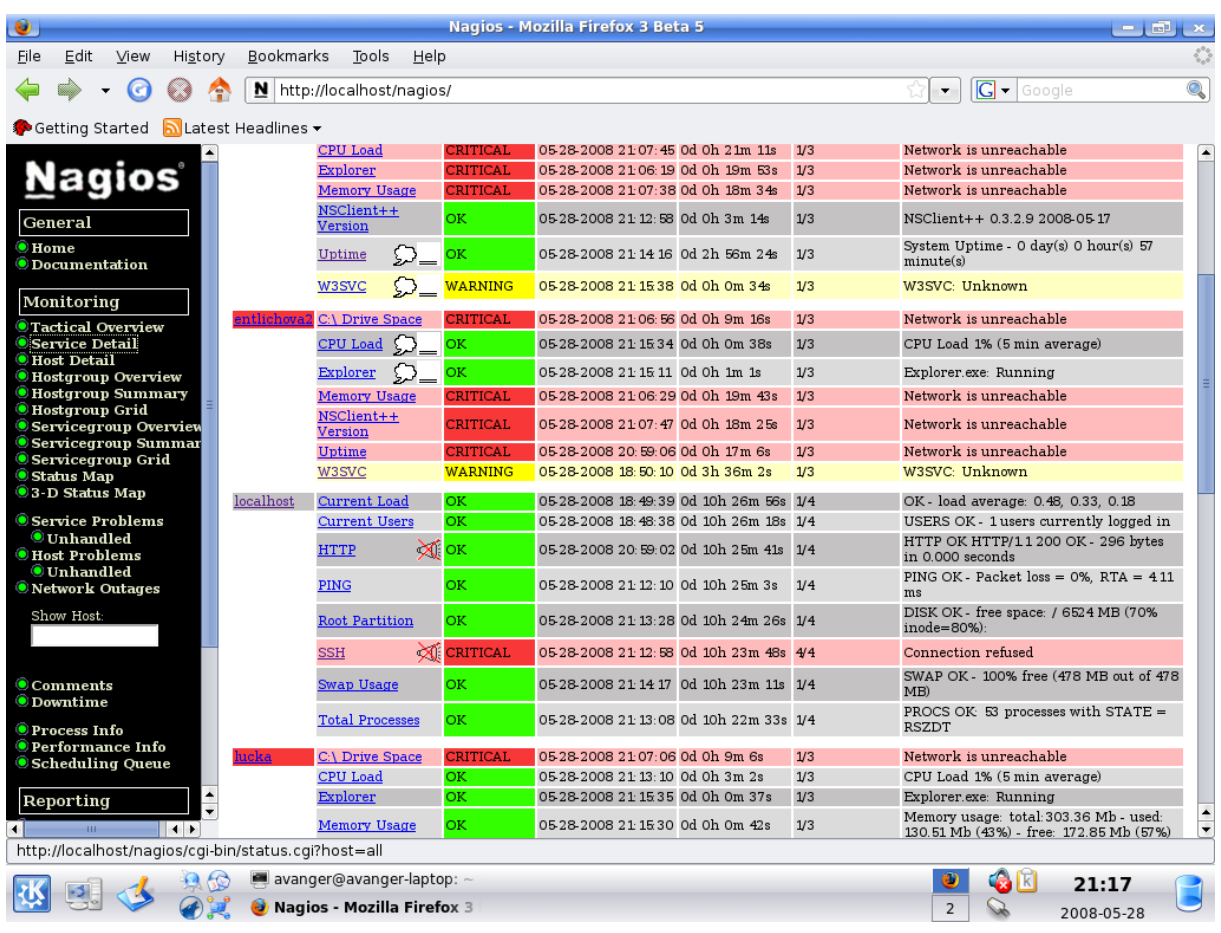

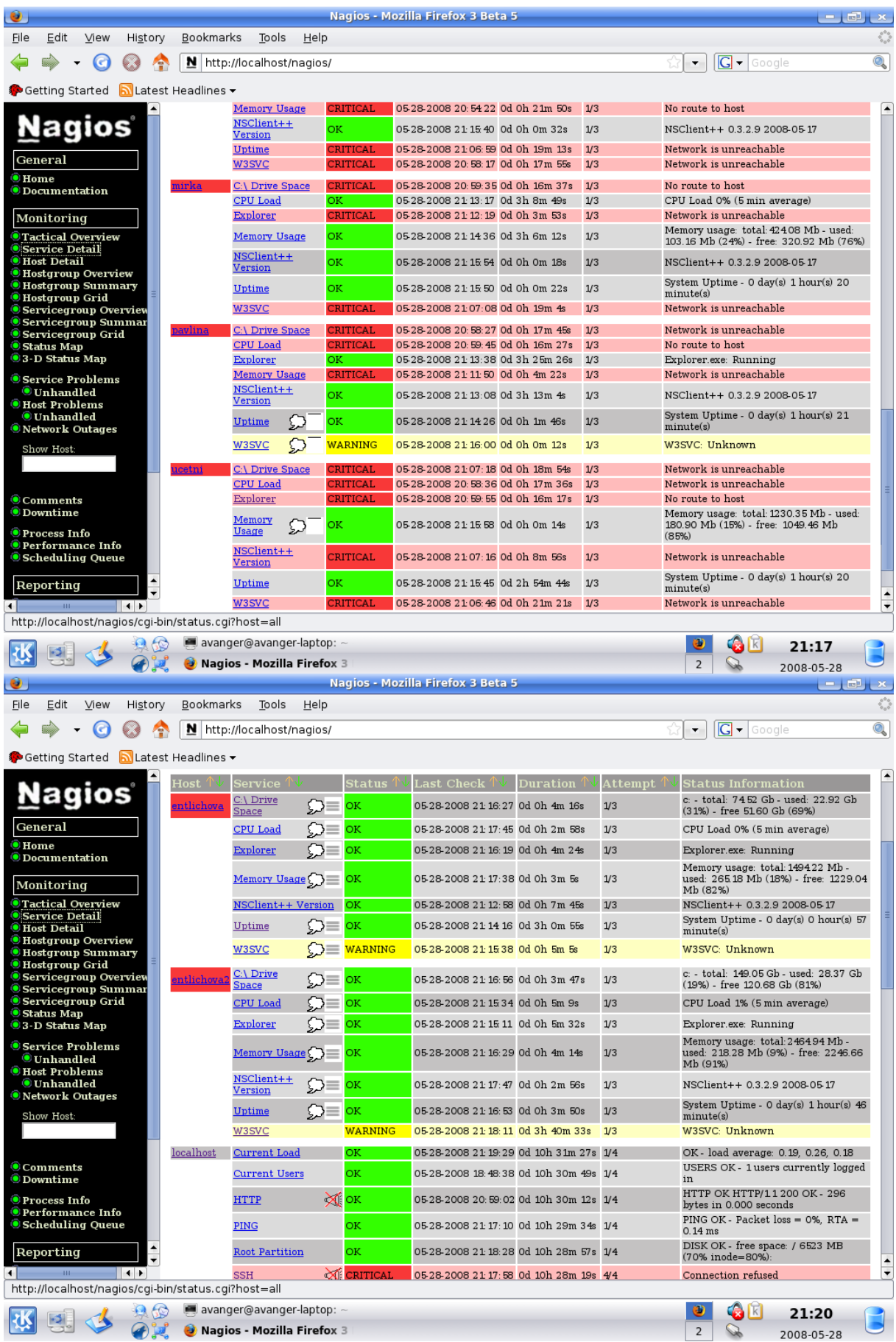

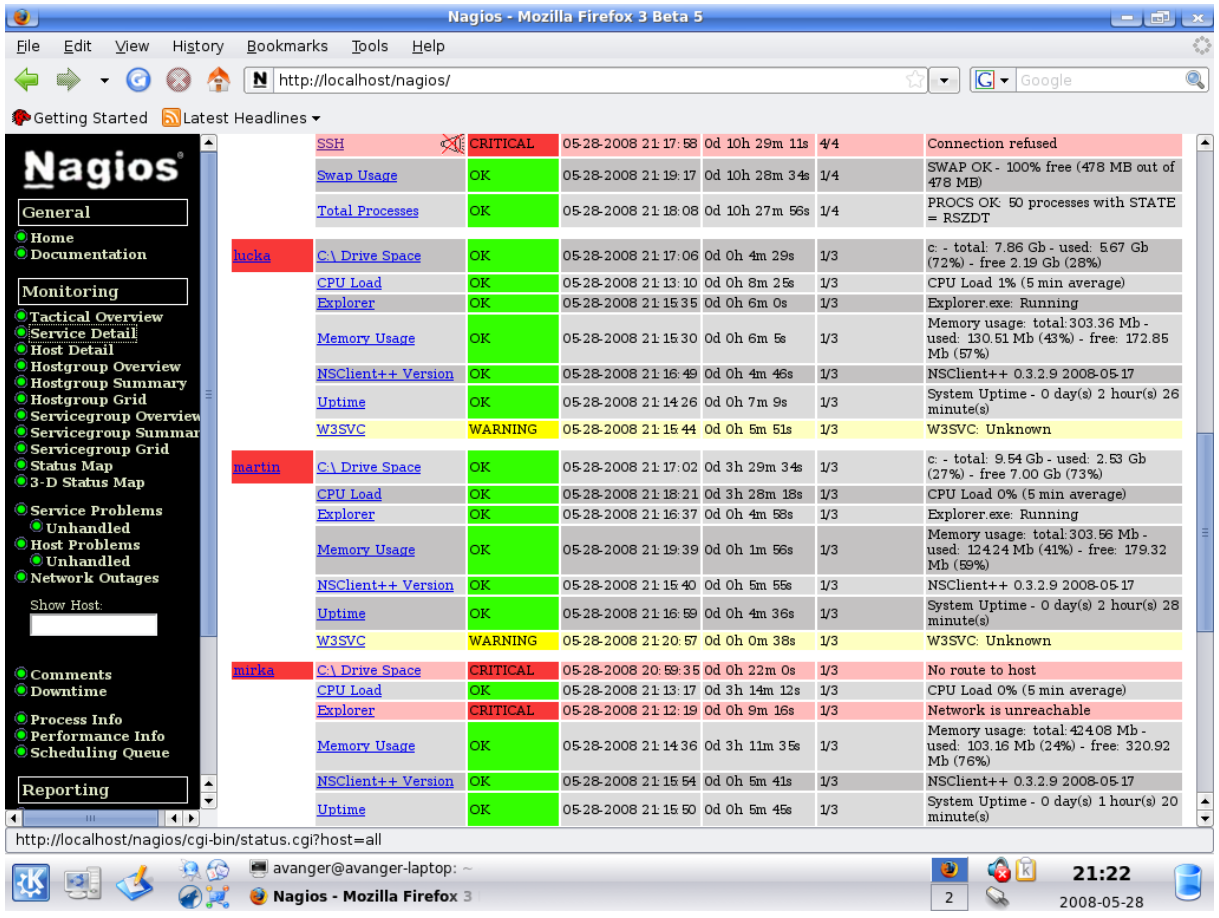